# **FOGLIO ELETTRONICO FOGLIO ELETTRONICO**

## **EXCEL**

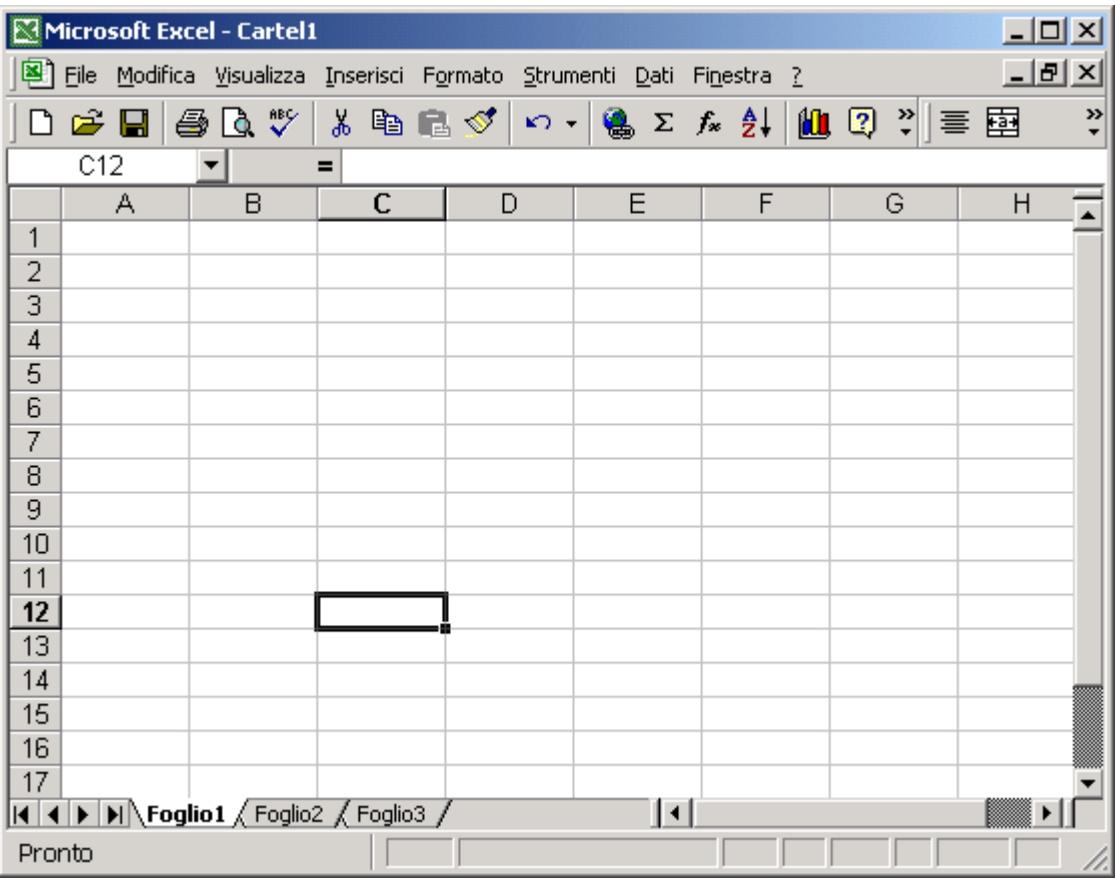

### **Foglio Elettronico**

#### *PRIMI PASSI CON IL FOGLIO ELETTRONICO*

#### **Avviare il Programma**

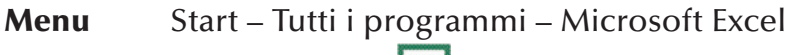

**Pulsanti** 2 clic sull'icona **X** presente sul Desktop

#### **Chiudere il Programma**

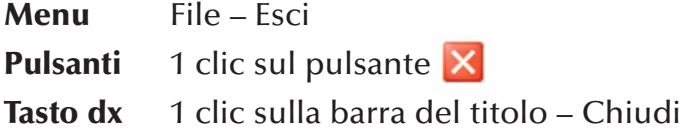

**Tastiera Alt**+**F4**

#### **Aprire un o più fogli elettronici**

- **Menu** File Apri Selezionare uno o più file 1 clic su Apri
- **Pulsanti** 1 clic sul pulsante  $\mathbb{P}$  Selezionare uno o più file – 1 clic su Apri

**★ Nota bene**: scegliendo la voce Apri dal menu File, si apre la cartella Documenti presente sul Desktop. Se il file è all'interno di un'altra cartella sarà necessario aprire la cartella o sottocartella contenente il file e poi continuare la procedura.

#### **Creare un nuovo foglio elettronico**

**Menu** File – Nuovo – 1 clic su Cartella di lavoro vuota nel riquadro Attività

#### **Pulsanti** 1 clic sul pulsante **D Tastiera Ctrl**+**N**

#### **Creare un nuovo foglio elettronico basato sui modelli**

**Menu** File – Nuovo – 1 clic su Modelli generali nell'area Nuovo da modello del riquadro Attività – OK

#### **Salvare un nuovo foglio elettronico all'interno di un'unità disco**

- **Menu** File Salva con nome Aprire la cartella in cui salvare il file – Digitare il nome del file – 1 clic su Salva
- **Pulsanti** 1 clic sul pulsante **della barra degli strumenti**

#### **Salvare le modifiche di un foglio elettronico**

- **Menu** File Salva
- **Pulsanti** 1 clic sul pulsante **della barra degli strumenti**

#### **Salvare un foglio elettronico con un altro nome e/o formato**

**Menu** File – Salva con nome – Digitare il nuovo nome – Eventualmente scegliere un altro formato dall'elenco – 1 clic su Salva

#### **Spostarsi tra fogli di lavoro**

- **Pulsanti** 1 clic sull'icona del file di nostro interesse posta sulla barra dell'applicazioni
- **Tastiera ALT**+**TAB**

#### **Attivare la Guida in linea**

- **Menu** 1 clic su ? Guida in linea Microsoft Excel Scegliere la modalità di ricerca (Ricerca libera, Indice) – Digitare la parola chiave – 1 clic su Cerca
- **Tastiera** F1 Scegliere la modalità di ricerca (Ricerca libera, Indice) – Digitare la parola chiave – 1 clic su **Cerca**

**★ Nota bene**: è possibile consultare la Guida in Linea per aree selezionando la modalità Sommario.

#### **Chiudere una cartella di lavoro**

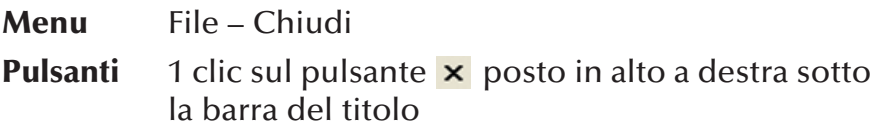

#### **Ingrandire o rimpicciolire la visualizzazione della pagina**

*Dopo avere aperto il documento:*

- **Menu** Visualizza Zoom Selezionare la percentuale d'ingrandimento – OK
- **Pulsanti** 1 clic sul pulsante 100%  $\cdot$  Selezionare la percentuale d'ingrandimento

#### **Inserire o disinserire una barra degli strumenti**

- **Pulsanti** Visualizza Barra degli strumenti Selezionare la barra da inserire o disinserire
- **Tasto dx** 1 clic sulla barra dei menu Selezionare la barra da inserire o disinserire

#### **Bloccare titoli di righe e/o colonne**

**Menu** Selezionare la riga sottostante e/o la colonna a destra di quelle che si desiderano bloccare – Finestra – Blocca riquadri

#### **Sbloccare titoli di righe e/o colonne**

**Menu** Finestra – Sblocca riquadri

#### **Modificare il nome utente**

**Menu** Strumenti – Opzioni – Scheda generale – Digitare il nuovo nome nella casella Nome uten $te - OK$ 

#### **Modificare la cartella predefinita in cui salvare i documenti**

**Menu** Strumenti – Opzioni – Generale – Posizione file predefinito – Digitare il percorso desiderato – OK

#### *OPERAZIONI DI BASE*

#### **Inserire un numero, una data o del testo**

**Tasto sx** Selezionare la cella in cui si vuole inserire del testo – Digitare – Confermare premendo il tasto Invio della tastiera oppure fare 1 clic sul pulsante v posto sulla barra della formula

#### **Selezionare celle, righe, colonne**

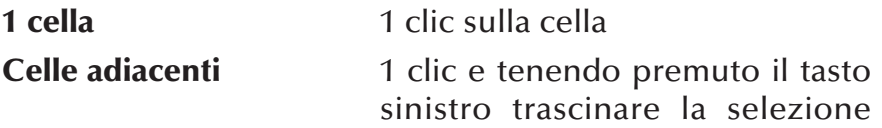

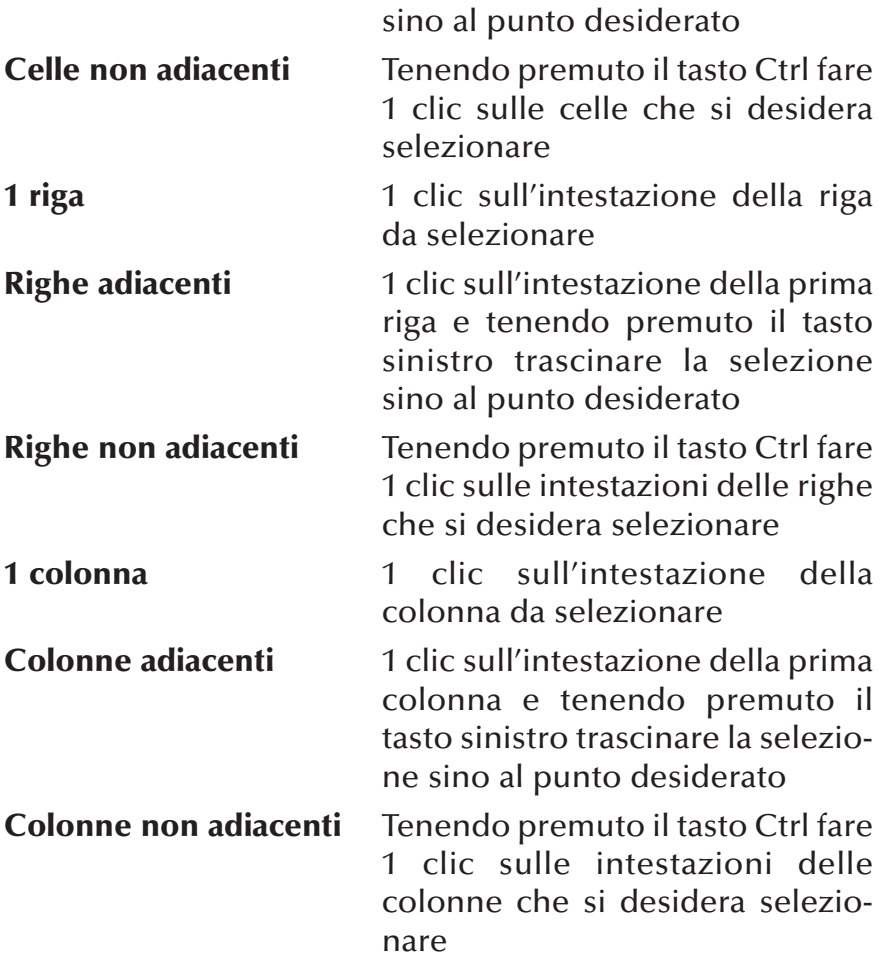

#### **Selezionare tutto il foglio di lavoro**

Tasto sx 1 clic sul quadratino posto in alto a sinistra del foglio tra l'intestazione della prima colonna (A) e l'intestazione della prima riga (1)

#### **Inserire Righe**

- **Menu** Selezionare la riga che seguirà quella nuova Inserisci – Righe
- **Tasto dx** Selezionare la riga che seguirà quella nuova Tasto dx – Inserisci

#### **Inserire Colonne**

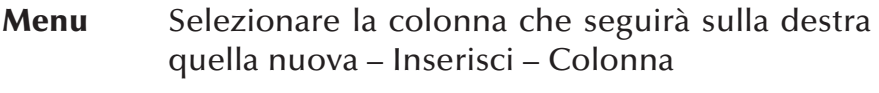

Tasto dx Selezionare la colonna che seguirà sulla destra quella nuova – Tasto dx – Inserisci

#### **Cancellare Righe e/o Colonne**

- **Menu** Selezionare la riga e/o colonna da eliminare Modifica – Elimina
- **Tasto dx** Selezionare la riga e/o colonna da eliminare Tasto dx – Elimina

#### **Modificare l'altezza delle righe**

- **Menu** Selezionare la riga o le righe da modificare Formato – Riga – Altezza – Digitare il valore desiderato – OK
- **Tasto sx** Posizionare il puntatore tra l'intestazione della riga da modificare e quella successiva – Quando il puntatore assume la forma di una doppia freccia ( $\frac{1}{\bullet}$ ) fare 1 clic e trascinare fino a raggiungere l'altezza della riga desiderata

#### **Modificare la larghezza delle colonne**

- **Menu** Selezionare la colonna o le colonne da modificare – Formato – Colonna – Larghezza – Digitare il valore desiderato – OK
- **Tasto sx** Posizionare il puntatore tra l'intestazione della colonna da modificare e quella successiva – Quando il puntatore assume la forma di una doppia freccia ( $\leftrightarrow$ ) fare 1 clic e trascinare fino a raggiungere la larghezza della colonna desiderata

#### **Aggiungere dati in una cella**

**Tasto sx** Selezionare la cella – 1 clic nella barra della formula – Posizionare il cursore nel punto in cui si desidera inserire il testo – Scrivere – Confermare premendo il tasto Invio

#### *oppure*

**Tasto sx** 2 clic all'interno della cella – Posizionare il cursore nel punto in cui si desidera inserire il testo – Scrivere – Confermare premendo il tasto Invio

#### **Annullare le ultime operazioni svolte**

- **Menu** Modifica Annulla
- **Pulsanti** 1 clic sul pulsante
- **Tastiera Ctrl**+**Z**

#### **Ripristinare le operazioni annullate**

**Menu** Modifica – Ripristina **Pulsanti** 1 clic sul pulsante **a** -**Tastiera Ctrl**+**Y**

#### **Copiare una o più celle**

- **Menu** Selezionare la cella o l'insieme di celle da duplicare – Modifica – Copia – Selezionare una cella dello stesso o di un altro foglio di lavoro in cui si desidera duplicare la cella o le celle – Modifica – Incolla
- **Pulsanti** Selezionare la cella o l'insieme di celle da duplicare – 1 clic sul pulsante  $\mathbb{E}$  – Selezionare una cella dello stesso o di un altro foglio di lavoro in cui si desidera duplicare la cella o le celle – 1 clic sul pulsante
- **Tasto dx** Selezionare la cella o l'insieme di celle da duplicare – 1 clic dx – Copia – Selezionare una cella dello stesso o di un altro foglio di lavoro in cui si desidera duplicare la cella o le celle – 1 clic dx – Incolla
- **Tastiera** Selezionare la cella o l'insieme di celle da duplicare – **Ctrl**+**C** – Selezionare una cella dello stesso o di un altro foglio di lavoro in cui si desidera duplicare la cella o le celle – **Ctrl**+**V**

#### **Riempimento automatico**

- **Tasto sx** Selezionare la tabella da duplicare o di cui continuare la serie (ad esempio: gennaio, febbraio, ecc.) – 1 clic sul quadratino di riempimento automatico – Trascinare tenendo premuto il tasto sx – Rilasciare il tasto nel punto desiderato
- **Tasto dx** Selezionare la tabella da duplicare o di cui continuare la serie (ad esempio: gennaio, febbraio, ecc.) – 1 clic sul quadratino di riempimento automatico – Trascinare tenendo premuto il

tasto dx – Rilasciare il tasto nel punto desiderato – Selezionare l'opzione desiderata (Copia cella, Ricopia serie, ecc.)

#### **Spostare il contenuto di una cella**

- **Menu** Selezionare la cella o l'insieme di celle da spostare – Modifica – Taglia – Selezionare una cella dello stesso o di un altro foglio di lavoro in cui si desidera spostare la cella o le celle – Modifica – Incolla
- **Pulsanti** Selezionare la cella o l'insieme di celle da spostare – 1 clic sul pulsante  $\frac{1}{6}$  – Selezionare una cella dello stesso o di un altro foglio di lavoro in cui si desidera spostare la cella o le celle – 1 clic sul pulsante
- Tasto dx Selezionare la cella o l'insieme di celle da spostare – 1 clic dx – Taglia – Selezionare una cella dello stesso o di un altro foglio di lavoro in cui si desidera spostare la cella o le celle – 1 clic dx – Incolla
- **Tastiera** Selezionare la cella o l'insieme di celle da spostare – **Ctrl**+**X** – Selezionare una cella dello stesso o di un altro foglio di lavoro in cui si desidera spostare la cella o le celle – **Ctrl**+**V**

#### **Cancellare il contenuto di una cella**

**Tastiera** Selezionare la cella – **Canc**

#### **Trova una parola o frase**

**Menu** Modifica – Trova – Digitare la parola o la frase da

cercare – 1 clic su Trova successivo

**Tastiera Ctrl**+**Maiusc**+**T** – Digitare la parola o la frase da cercare – 1 clic su Trova successivo

#### **Sostituire una parola o una frase**

- **Menu** Modifica Sostituisci Digitare la parola o la frase da modificare nel riquadro *Trova* – Digitare la nuova parola o frase nel riquadro *Sostituisci con* – 1 clic su Trova successivo – Confermare tutte le volte con 1 clic su Sostituisci
- **Tastiera Ctrl**+**Maiusc**+**T** Digitare la parola o la frase da modificare nel riquadro *Trova* – Digitare la nuova parola o frase nel riquadro *Sostituisci con* – 1 clic su Trova successivo – Confermare tutte le volte con 1 clic su Sostituisci

*\* Nota bene:* volendo sostituire tutte le parole più rapidamente si può fare 1 clic su Sostituisci tutto, in questo caso il computer non chiederà la conferma ogni volta.

#### **Ordinamento dati (crescente/decrescente)**

**Menu** Dati – Ordina – Selezionare le colonne da ordinare – Selezionare la modalità (crescente/decrescente) – OK **Pulsanti** Selezionare la colonna – 1 clic sul pulsante  $\frac{1}{2}$ per la modalità crescente oppure 1 clic sul pulsante  $\frac{7}{6}$  per la modalità decrescente – Nella finestra di dialogo che appare selezionare l'opzione che si desidera (*Espandere la selezione* o *Continuare con la selezione corrente*) – Ordina

**★ Nota bene**: se non viene selezionata nessuna colonna, il

computer ordina automaticamente i dati di tutta la tabella. I dati della prima colonna verranno quindi ordinati in modalità crescente o decrescente, mantenendo la corrispondenza con i dati delle altre colonne.

#### **Inserire un nuovo foglio di lavoro**

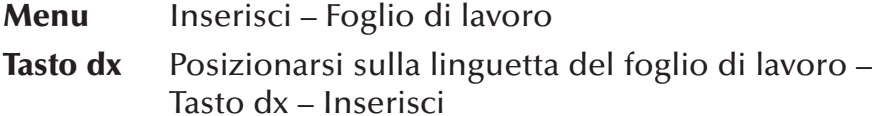

#### **Rinominare un foglio di lavoro**

*Dopo aver aperto il foglio da rinominare*

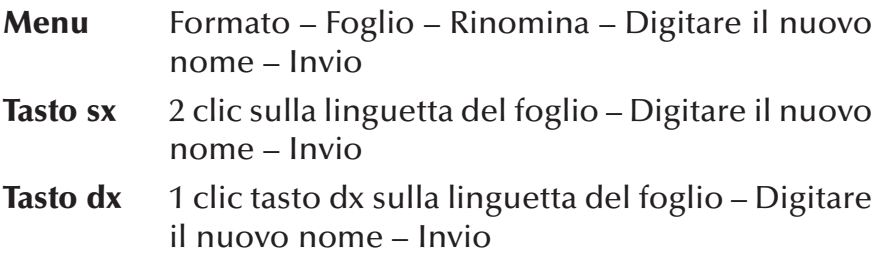

#### **Eliminare un foglio di lavoro**

*Dopo aver aperto il foglio da eliminare*

- **Menu** Modifica Elimina Foglio Elimina
- **Tasto dx** 1 clic tasto dx sulla linguetta del foglio Elimina

#### **Copiare un foglio di lavoro**

*Dopo aver aperto il foglio da copiare*

**Menu** Modifica – Sposta o Copia foglio – Nella finestra di dialogo selezionare la cartella e la posizione

del foglio di lavoro – Selezionare l'opzione Crea una copia – OK

**Tasto dx** 1 clic tasto dx sulla linguetta del foglio – Sposta o Copia foglio – Nella finestra di dialogo selezionare la cartella e la posizione del foglio di lavoro – Selezionare l'opzione Crea una copia – OK

#### **Spostare un foglio di lavoro**

*Dopo aver aperto il foglio da spostare:*

- **Menu** Modifica Sposta o Copia foglio Nella finestra di dialogo selezionare la cartella e la posizione del foglio di lavoro – OK
- **Tasto dx** 1 clic tasto dx sulla linguetta del foglio Sposta o Copia foglio – Nella finestra di dialogo selezionare la cartella e la posizione del foglio di lavoro – OK

#### *FUNZIONI E FORMULE*

#### **Formule con riferimenti di cella**

**Tastiera** Selezionare la cella in cui si vuole visualizzare il risultato – Digitare = (uguale) – Selezionare la cella in cui si trova il primo numero da calcolare – Digitare l'operatore matematico (**+** somma, **–** sottrazione, **\*** moltiplicazione, **/** divisione) – Selezionare la cella in cui si trova il secondo numero da calcolare (ripetere per ogni numero da calcolare) – Invio

#### **Messaggi di errore**

- **########** Il Valore non riesce ad essere contenuto nella cella perché di dimensioni troppo piccole
- **# VALORE** L'argomento di una formula o funzione è sba-

gliato

- **# DIV/0** Il Valore viene diviso per 0 o il divisore è indicato in una cella vuota
- **# NOME?** Il nome utilizzato non esiste
- **# RIF!** Il riferimento utilizzato non è valido
- **# NUM!** Il Valore utilizzato è assente
- **# N/D?** Il Valore da utilizzare non è disponibile

#### **Riferimenti**

- **Riferimento** I riferimenti identificano una cella o un intervallo di celle e vengono utilizzati con lo scopo di ricercare i valori che si vogliono includere in una formula.
- **Relativo** I riferimenti relativi si basano sulla posizione relativa della cella che contiene la formula e della cella a cui si fa riferimento (ad esempio A4:A10).
- **Assoluto** I riferimenti assoluti in una cella si riferiscono sempre ad una cella in una posizione specifica (ad esempio \$A\$4:\$A\$10).
- **Misto** Un riferimento misto contiene una colonna assoluta ed una riga relativa oppure una riga assoluta ed una colonna relativa (ad esempio A4:\$A\$10).

#### **Formule che utilizzano le funzioni**

**Menu** Selezionare la cella in cui si vuole visualizzare il risultato – Inserisci – Funzione – Selezionare la categoria della funzione – Selezionare la funzione desiderata – OK – Controllare l'intervallo scelto dal computer – Se corretto: 1 clic su OK – Se errato: 1 clic sul pulsante Comprimi finestra

– Selezionare l'intervallo di celle d'interesse – 1 clic sul pulsante Apri finestra  $\boxed{\blacksquare}$  – OK

**Pulsanti** Selezionare la cella in cui si vuole visualizzare il risultato – 1 clic sulla freccia accanto al pulsante  $\Sigma$   $\bullet$  – Selezionare la funzione – Controllare l'intervallo scelto dal computer – Se corretto: Invio – Se errato: selezionare l'intervallo di celle corrette – Invio

#### **Funzione SE**

- **Menu** Selezionare la cella in cui si vuole visualizzare il risultato – Inserisci – Funzione – Selezionare la categoria *Logiche* – Selezionare la funzione *SE* – OK – Inserire il criterio (ad esempio: A1=100) – Inserire il messaggio o operazione da svolgere nel caso in cui il criterio è vero – Inserire il messaggio o l'operazione da svolgere nel caso in cui il criterio è falso – OK
- **Pulsanti** Selezionare la cella in cui si vuole visualizzare il risultato – 1 clic sul pulsante  $\mathbf{\hat{f}}$  – Selezionare la categoria *Logiche* – Selezionare la funzione *SE* – OK – Inserire il criterio (ad esempio: A1=100 ovvero se nella cella A1 il valore è 100) – Inserire il messaggio o operazione da svolgere nel caso in cui il criterio è vero (scrivi Sì)– Inserire il messaggio o l'operazione da svolgere nel caso in cui il criterio è falso (Scrivi No) – OK

#### *FORMATTAZIONE DEL FOGLIO ELETTRONICO*

#### **Aumentare o diminuire i decimali**

- **Menu** Selezionare la cella Formato Cella Aprire la scheda *Numero* – Selezionare la categoria *Numero* – Impostare il numero dei decimali – OK
- **Pulsanti** Selezionare la cella 1 clic sul pulsante <sup>to</sup> per ogni decimale in meno che si desidera visualizzare – 1 clic sul pulsante  $\frac{90}{20}$  per ogni decimale in più che si desidera visualizzare

#### **Formattazione data**

**Menu** Selezionare la cella – Formato – Cella – Aprire la scheda *Numero* – Selezionare la categoria *Data* – Selezionare il formato che si desidera – OK

#### **Formattazione valuta**

**Menu** Selezionare la o le celle interessate – Formato – Cella – Aprire la scheda *Numero* – Selezionare la categoria *Valuta* – Selezionare il simbolo della valuta che si desidera – OK

z *Nota bene*: è possibile inserire il simbolo dell'euro più rapidamente (dopo aver selezionato le celle interessate) facendo 1 clic sul pulsante  $\epsilon$ 

#### **Formattazione percentuale**

**Menu** Selezionare la cella – Formato – Cella – Aprire la scheda *Numero* – Selezionare la categoria *Percentuale* – Impostare il numero dei decimali  $- OK$ 

**Pulsanti** Selezionare la cella o le celle interessate – 1 clic sul pulsante %

#### **Modificare il tipo di carattere**

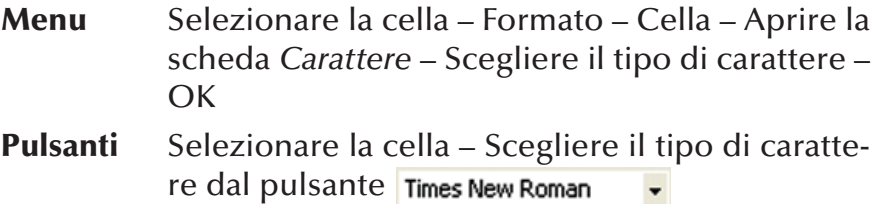

**Tasto dx** Selezionare la cella – Tasto dx – Formato cella – Aprire la scheda *Carattere* – Scegliere il tipo di carattere – OK

#### **Modificare la dimensione del carattere**

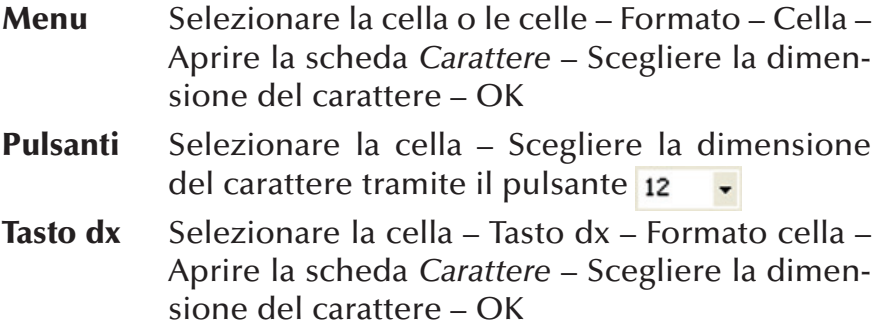

#### **Modificare la formattazione del carattere**

- **Menu** Selezionare la cella Formato Cella Aprire la scheda *Carattere* – Scegliere il formato (grassetto, corsivo, sottolineato) – OK
- **Pulsanti** Selezionare la cella Scegliere il formato trami-

te i pulsanti  $G$  per il grassetto,  $C$  per il corsivo e **s** per il sottolineato

- **Tasto dx** Selezionare la cella Tasto dx Formato cella Aprire la scheda *Carattere* – Scegliere il formato (grassetto, corsivo, sottolineato) – OK
- **Tastiera** Selezionare la cella Scegliere il formato tramite la combinazione dei tasti **Ctrl**+**G** per il grassetto, **Ctrl**+**I** per il corsivo e **Ctrl**+**S** per il sottolineato

#### **Modificare il colore del carattere**

- **Menu** Selezionare la cella Formato Cella Aprire la scheda *Carattere* – Scegliere il colore – OK
- **Pulsanti** Selezionare la cella Scegliere il colore tramite il pulsante  $\underline{\mathbf{A}}$   $\bullet$
- **Tasto dx** Selezionare la cella Tasto dx Formato cella Aprire la scheda *Carattere* – Scegliere il colore – OK

#### **Copiare il formato del carattere**

- **Menu** Selezionare la cella con il formato che ci interessa – Modifica – Copia – Selezionare la cella a cui si desidera copiare il formato – Modifica – Incolla speciale – 1 clic sull'opzione *Formati* – OK – **Esc**
- **Pulsanti** Selezionare la cella di cui vogliamo copiare il formato – 1 clic pulsante  $\blacktriangleright$  – selezionare la parte di testo a cui vogliamo applicare il tipo di formato
- *\* Nota bene:* se si vuole applicare il formato a più parti del

documento bisogna fare 2 clic sul pulsante  $\mathcal{F}$ , selezionare tutte le aree che ci interessano e al termine del lavoro fare di nuovo 1 clic sul pulsante  $\mathcal{F}$ 

#### **Testo a capo all'interno di una cella**

- **Menu** Selezionare la cella Formato Cella Aprire la scheda *Allineamento* – 1 clic sull'opzione *Testo a capo* – OK
- **Tastiera Alt**+**Invio**

#### **Allineare il contenuto di una cella**

- **Menu** Selezionare la cella Formato Cella Aprire la scheda *Allineamento* – Selezionare l'allineamento desiderato (orizzontale e/o verticale) – OK
- **Pulsanti** Selezionare il testo Scegliere l'allineamento orizzontale tramite i seguenti pulsanti:  $\equiv$  a sinistra,  $\equiv$  al centro,  $\equiv$  a destra.

#### **Unisci e centra**

- **Menu** Selezionare le celle Formato Cella Aprire la scheda *Allineamento* – 1 clic sull'opzione *Al centro* – 1 clic sull'opzione *Unione cella* – OK
- **Pulsanti** Selezionare le celle 1 clic sul pulsante *Unisci e centra*

#### **Orientare il contenuto di una cella**

**Menu** Selezionare la cella – Formato – Cella – Aprire la scheda *Allineamento* – Selezionare l'orientamento desiderato (verticale o inclinato) – OK

#### **Applicare un bordo ad una cella**

- **Menu** Selezionare la cella o le celle Formato Cella Aprire la scheda *Bordi* – Scegliere il tipo di bordo tra i predefiniti (nessuno, bordato, interno) lo stile e il colore – OK
- **Pulsanti** Selezionare il testo 1 clic sulla freccia accanto al pulsante  $\blacksquare \blacktriangleright$  – Scegliere il bordo che si desidera

**\* Nota bene**: se si vuole applicare un bordo solo ad alcuni lati, dopo aver scelto lo stile e il colore, nel riquadro dell'anteprima è necessario selezionare i lati a cui si vuole applicare quel bordo.

#### *FUNZIONI AVANZATE*

#### **Creare un grafico**

- **Menu** Selezionare le celle dei dati Inserisci Grafico – Scegliere la tipologia e il formato del grafico – Avanti – Controllare la correttezza dei dati selezionati (nel caso fosse errata è possibile fare 1 clic sul pulsante Comprimi finestra e selezionare nuovamente la tabella) – Avanti – Digitare il titolo del grafico – Scegliere la posizione della legenda (in basso, in alto, a destra o a sinistra) – Digitare un'eventuale Etichetta dati (percentuale, valore, serie, categoria, ecc.) – Avanti – Scegliere la posizione del grafico (all'interno o in un nuovo foglio di lavoro) – Fine
- **Pulsanti** Selezionare le celle dei dati 1 clic sul pulsante – Seguire tutti i passaggi della Creazione IH. guidata

#### **Modificare il titolo di un grafico**

**Menu** Selezionare il grafico – Grafico – Opzione grafico – Aprire la scheda *Titoli –* Cancellare il vecchio e inserire quello nuovo – OK

#### **Modificare l'etichetta di un grafico**

**Menu** Selezionare il grafico – Grafico – Opzione grafico – Aprire la scheda *Etichette –* Selezionare le etichette desiderate – OK

#### **Modificare lo sfondo di un grafico**

**Menu** Selezionare il grafico – Formato – Area del grafico – Aprire la scheda *Motivo –* Selezionare il colore – OK

#### **Modificare il colore di un dato**

**Menu** Selezionare la rappresentazione del dato (fetta, barra, istogramma ecc.) – Formato – Dato selezionato – Aprire la scheda *Motivo –* Selezionare il colore – OK

#### **Modificare il tipo di grafico**

**Menu** Selezionare il grafico – Grafico – Tipo di grafico – Selezionare il tipo di grafico – OK

#### **Copiare un grafico**

**Menu** Selezionare il grafico da duplicare – Modifica – Copia – Selezionare la cella a partire dalla quale vogliamo visualizzare il grafico (nello stesso foglio di lavoro o in un nuovo foglio) – Modifica – Incolla

- **Pulsanti** Selezionare il grafico da duplicare 1 clic sul pulsante – Selezionare la cella a partire dalla quale vogliamo visualizzare il grafico (nello stesso foglio di lavoro o di un nuovo foglio) – 1 clic sul pulsante
- **Tasto dx** Selezionare il grafico da duplicare 1 clic dx Copia – Selezionare la cella a partire dalla quale vogliamo visualizzare il grafico (nello stesso foglio di lavoro o di un nuovo foglio) – 1 clic dx – Incolla
- **Tastiera** Selezionare il grafico da duplicare **Ctrl**+**C** Selezionare la cella a partire dalla quale vogliamo visualizzare il grafico (nello stesso foglio di lavoro o di un nuovo foglio) – **Ctrl**+**V**

#### **Spostare un grafico**

- **Menu** Selezionare il grafico da spostare Modifica Taglia – Selezionare la cella a partire dalla quale vogliamo visualizzare il grafico (nello stesso foglio di lavoro o di un nuovo foglio) – Modifica – Incolla
- **Pulsanti** Selezionare il grafico da spostare 1 clic sul pulsante  $\frac{1}{6}$  – Selezionare la cella a partire dalla quale vogliamo visualizzare il grafico (nello stesso foglio di lavoro o di un nuovo foglio) – 1 clic sul pulsante B
- **Tasto dx** Selezionare il grafico da spostare 1 clic dx Taglia – Selezionare la cella a partire dalla quale vogliamo visualizzare il grafico (nello stesso

foglio di lavoro o di un nuovo foglio) – 1 clic dx – Incolla

**Tastiera** Selezionare il grafico da spostare – **Ctrl**+**X** – Selezionare la cella a partire dalla quale vogliamo visualizzare il grafico (nello stesso foglio di lavoro o di un nuovo foglio) – **Ctrl**+**V**

#### **Modificare le dimensioni di un grafico**

**Pulsanti** Selezionare il grafico – 1 clic sul un quadratino di ridimensionamento – Tenendo premuto il tasto sinistro ingrandire o rimpicciolire l'immagine – Rilasciare il tasto sinistro

#### **Cancellare un grafico**

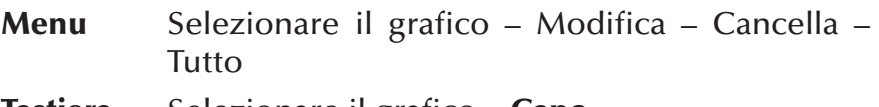

### **Tastiera** Selezionare il grafico – **Canc**

#### *FORMATTAZIONE PAGINA DI STAMPA*

#### **Modificare i margini del foglio di lavoro**

**Menu** File – Imposta pagina – Selezionare la scheda *Margini* – Inserire i valori dei margini (superiore, inferiore, destro e sinistro) – OK

#### **Modificare l'orientamento del foglio di lavoro (orizzontale/verticale)**

**Menu** File – Imposta pagina– Selezionare la scheda *Pagina* – Selezionare l'opzione *verticale* o *orizzontale* – OK

#### **Modificare le dimensioni del foglio**

**Menu** File – Imposta pagina – Selezionare la scheda *Pagina* – Selezionare il formato che si desidera – OK

#### **Adattare il contenuto ad una o più pagine**

**Menu** File – Imposta pagina – Selezionare la scheda *Pagina* – Selezionare l'opzione *Adatta a* – Scegliere il numero di pagine di larghezza per il numero di pagine di altezza – OK

#### **Visualizzare l'intestazione e i piè di pagina**

**Menu** Visualizza – Intestazione e piè di pagina

#### **Inserire l'intestazione**

**Menu** Visualizza – Intestazione e piè di pagina – 1 clic sulla freccia a destra del riquadro *Intestazione* – Scegliere tra le voci predefinite – OK

#### **Inserire i piè di pagina**

**Menu** Visualizza – Intestazione e piè di pagina – 1 clic sulla freccia a destra del riquadro Piè di pagina – Scegliere tra le voci predefinite – OK

#### **Inserire un campo nell'intestazione o nel piè di pagina**

**Menu** Visualizza – Intestazione e piè di pagina – 1 clic su *Personalizza intestazione* o su *Personalizza piè di pagina* – Posizionare il cursore nel riquadro in cui vogliamo visualizzare il testo (a sinistra, a destra o al centro) – 1 clic sul campo che si desidera (data, ora, numeri di pagina, ecc.) –  $OK - OK$ 

*\* Nota bene:* i campi a disposizione sono i seguenti:

- A Formattazione carattere
- $\mathbb{F}$  Inserisci numero di pagina
- $\left| \cdot \right|$  Inserisci numeri di pagina totali
- **Ez** Inserisci data
- **A** Inserisci ora
- **Inserisci percorso del file**
- Inserisci nome file
- **E** Inserisci scheda del file
- Inserisci Immagine

#### *STAMPA*

#### **Preparazione alla stampa**

Prima di stampare un foglio di lavoro, è bene assicurarsi che non vi siano errori di impaginazione. Excel fornisce due importanti strumenti: *l'Anteprima di stampa* e *l'Imposta pagina*

#### **Anteprima di stampa**

- **Menu** File Anteprima di stampa
- **Pulsanti** 1 clic sull'icona **d**

#### **Mostrare o nascondere la griglia**

**Menu** File – Imposta pagina – Selezionare la scheda *Foglio* – Selezionare o deselezionare l'opzione *Griglia* – OK

#### **Mostrare o nascondere l'intestazione di riga e di colonna**

**Menu** File – Imposta pagina – Selezionare la scheda *Foglio* – Selezionare o deselezionare l'opzione *Intestazione di riga e di colonna* – OK

#### **Stampare le righe di titolo su ogni pagina**

**Menu** File – Imposta pagina – Selezionare la scheda *Foglio* – 1 clic sul pulsante Comprimi finestra del riquadro *Righe da ripetere in alto* – Selezionare l'etichetta di riga – 1 clic sul pulsante Apri finestra  $\left| \right| = \mathbf{0}$ K

#### **Stampare le colonne di titolo su ogni pagina**

**Menu** File – Imposta pagina – Selezionare la scheda *Foglio* – 1 clic sul pulsante Comprimi finestra del riquadro *colonne da ripetere a sinistra* – Selezionare l'etichetta di colonna – 1 clic sul pulsante Apri finestra  $\left| \right|$  – OK

#### **Stampare un documento con le impostazioni predefinite**

- **Menu** File Stampa OK
- **Pulsanti** 1 clic sull'icona

#### **Stampare un documento scegliendo le impostazioni**

**Menu** File – Stampa – Scegliere le varie opzioni (la stampante che si desidera utilizzare, il numero di copie, le pagine, ecc.) – OK

#### **Stampare un grafico**

**Menu** Selezionare il grafico – File – Stampa – Scegliere l'opzione *Grafico selezionato* – OK